## uRADMonitor® MODEL A4 Quickstart Guide

Congratulations on purchasing this excellent environmental monitor! You are now part of an ambitious global project: The uRADMonitor network is a global array of interconnected monitoring stations, focused on continuous Environmental Surveillance. Its purpose is to generate fully transparent open data, to assert the quality of our environment, directly impacting our health. With your help we have just expanded the network with another unit.

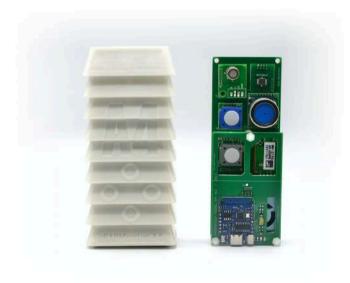

uRADMonitor® A4 is a fixed, automatic monitoring station that tracks 11 important environmental parameters, mainly various toxic gases that can impact human health. It comes in a rugged ASA/RESIN plastic housing with brackets for easy wall or pole mounting.

The data is exported to the uRADMonitor network and can be accessed in real time using the cloud API interface or directly via the local network. It supports Wifi connectivity to the INTERNET.

## Connecting and starting your unit

Connect the uRADMonitor to the power source using the 5V USB-C adapter 3. using the uRADMonitor cloud API, via REST API calls, please see the and cable. Use a smartphone or a computer with WLAN capabilities to connect to the local hotspot spawned by your A4 unit.

The SSID is uRADMonitor-XX, where XX are the last two digits of the Device ID number. The key is the "uradmonitor" without the quotes. You can later change this key. Open 192.168.4.1 in your browser:

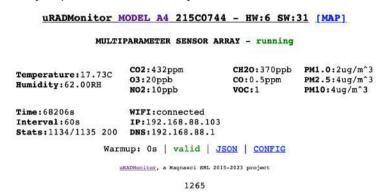

Click the "CONFIG" link. A new page opens where you can see all your nearby WiFi networks. Select your Internet access point from the list and enter the key to connect your unit to the INTERNET. Press SAVE. Here you can also change the default key.

## **USB** Configuration

Alternatively, the SSID and KEY can also be configured via USB. Connect to your unit via USB, baudrate 9600bps, open a terminal program and type the two commands: "key1", "SSID" then "key2", "your WLAN key". Use the "getsettings" command to verify that the new settings are in place. Quotes are a must, and there are no spaces in between. See the USB Commands manual for more.

## Data Access

There are three easy ways to access the data generated by your detector:

- 1. local access, simply open the LAN IP of your unit in your browser, to access an embedded mini webserver, where you can see the measurements or access the data as a JSON formatted file.
- 2. on the uRADMonitor portal frontend, open http://www.uradmonitor.com/? open=ID, where ID is your unit's ID (21XXXXXX), please replace accordingly. This will open the global map to your unit's location and you can see the data.
- details presented in the uRADMonitor Dashboard on http:// www.uradmonitor.com/dashboard